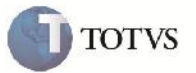

#### **Descrição dos Parâmetros do Chão de Fábrica**

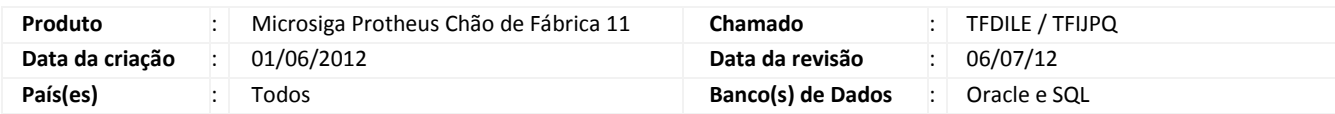

### Importante

Foram efetuadas melhorias nas descrições dos parâmetros de Chão de Fábrica, assim como habilitação de alteração do tamanho e decimais para campos de valores, ativação de gatilhos, mudança das tabelas de compartilhado para exclusivo, e utilização de grupo de campos de filial.

#### **Procedimento para Implementação**

O sistema é atualizado logo após a aplicação do pacote de atualizações (*Patch*) deste chamado.

### Importante

Antes de executar o compatibilizador U\_UPSFC001 é imprescindível:

- a) Realizar o backup da base de dados do produto que será executado o compatibilizador (diretório "\PROTHEUS11\_DATA\DATA") e dos dicionários de dados "SXs" (diretório "\PROTHEUS11\_DATA\ SYSTEM").
- b) Os diretórios acima mencionados correspondem à **instalação padrão** do Protheus, portanto, devem ser alterados conforme o produto instalado na empresa.
- c) Essa rotina deve ser executada em **modo exclusivo**, ou seja, nenhum usuário deve estar utilizando o sistema.
- d) Se os dicionários de dados possuírem índices personalizados (criados pelo usuário), antes de executar o compatibilizador, certifique-se de que estão identificados pelo *nickname*. Caso o compatibilizador necessite criar índices, irá adicioná-los a partir da ordem original instalada pelo Protheus, o que poderá sobrescrever índices personalizados, caso não estejam identificados pelo *nickname*.
- e) O compatibilizador deve ser executado com a **Integridade Referencial desativada\***.

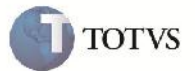

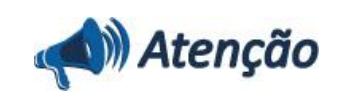

**O procedimento a seguir deve ser realizado por um profissional qualificado como Administrador de Banco de Dados (DBA) ou equivalente!**

**A ativação indevida da Integridade Referencial pode alterar drasticamente o relacionamento entre tabelas no banco de dados. Portanto, antes de utilizá-la, observe atentamente os procedimentos a seguir:**

i. No **Configurador (SIGACFG)**, veja **se a empresa utiliza** Integridade Referencial, selecionando a opção **Integridade/Verificação (APCFG60A)**.

ii. Se **não há** Integridade Referencial **ativa**, são relacionadas em uma nova janela todas as empresas e filiais cadastradas para o sistema e nenhuma delas estará selecionada. Neste caso, **E SOMENTE NESTE, não é necessário** qualquer outro procedimento de **ativação ou desativação** de integridade, basta finalizar a verificação e aplicar normalmente o compatibilizador, conforme instruções.

iii. **Se há** Integridade Referencial **ativa** em **todas as empresas e filiais**, é exibida uma mensagem na janela **Verificação de relacionamento entre tabelas**. Confirme a mensagem para que a verificação seja concluída, **ou**;

iv. **Se há** Integridade Referencial **ativa** em **uma ou mais empresas**, que não na sua totalidade, são relacionadas em uma nova janela todas as empresas e filiais cadastradas para o sistema e, somente, a(s) que possui(em) integridade está(arão) selecionada(s). Anote qual(is) empresa(s) e/ou filial(is) possui(em) a integridade ativada e reserve esta anotação para posterior consulta na reativação (ou ainda, contate nosso Help Desk Framework para informações quanto a um arquivo que contém essa informação).

v. Nestes casos descritos nos itens **"iii"** ou **"iv", E SOMENTE NESTES CASOS**, é necessário **desativar** tal integridade, selecionando a opção **Integridade/ Desativar (APCFG60D)**.

vi. Quando desativada a Integridade Referencial, execute o compatibilizador, conforme instruções.

vii. Aplicado o compatibilizador, a Integridade Referencial deve ser reativada, **SE E SOMENTE SE tiver sido desativada**, através da opção **Integridade/Ativar (APCFG60)**. Para isso, tenha em mãos as informações da(s) empresa(s) e/ou filial(is) que possuía(m) ativação da integridade, selecione-a(s) novamente e confirme a ativação.

#### **Contate o Help Desk Framework EM CASO DE DÚVIDAS!**

1. Em Microsiga Protheus TOTVS Smart Client (se versão 10) ou ByYou Smart Client (se versão 11), digitar U\_UPSFC001 no campo Programa Inicial.

### Importante

Para a correta atualização do dicionário de dados, certifique-se que a data do compatibilizador seja igual ou superior a 01/06/2012.

2. Acionar OK para continuar.

3. Após a confirmação é exibida uma tela para a seleção da empresa em que o dicionário de dados será modificado ou é apresentada a janela para seleção do compatibilizador. Selecionar o programa U\_UPSFC001().

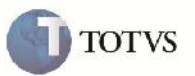

4. Ao confirmar é exibida uma mensagem de advertência sobre o *backup* e a necessidade de sua execução em **modo exclusivo**.

5. Acionar Sim para iniciar o processamento. O primeiro passo da execução é a preparação dos arquivos. É apresentada uma mensagem explicativa na tela.

6. Em seguida, é exibida a janela **Atualização concluída** com o histórico (*log*) de todas as atualizações processadas. Nesse *log* de atualização, são apresentados somente os campos atualizados pelo programa. O compatibilizador cria os campos que ainda não existem no dicionário de dados.

- 7. Acionar **Gravar** para salvar o histórico (*log*) apresentado.
- 8. Acionar **OK** para encerrar o processamento.
- 1. Alteração no arquivo SX2 Tabelas:
	- Alterado a forma de compartilhamento, baseado nas tabelas que irão integrar no SIGAPCP:

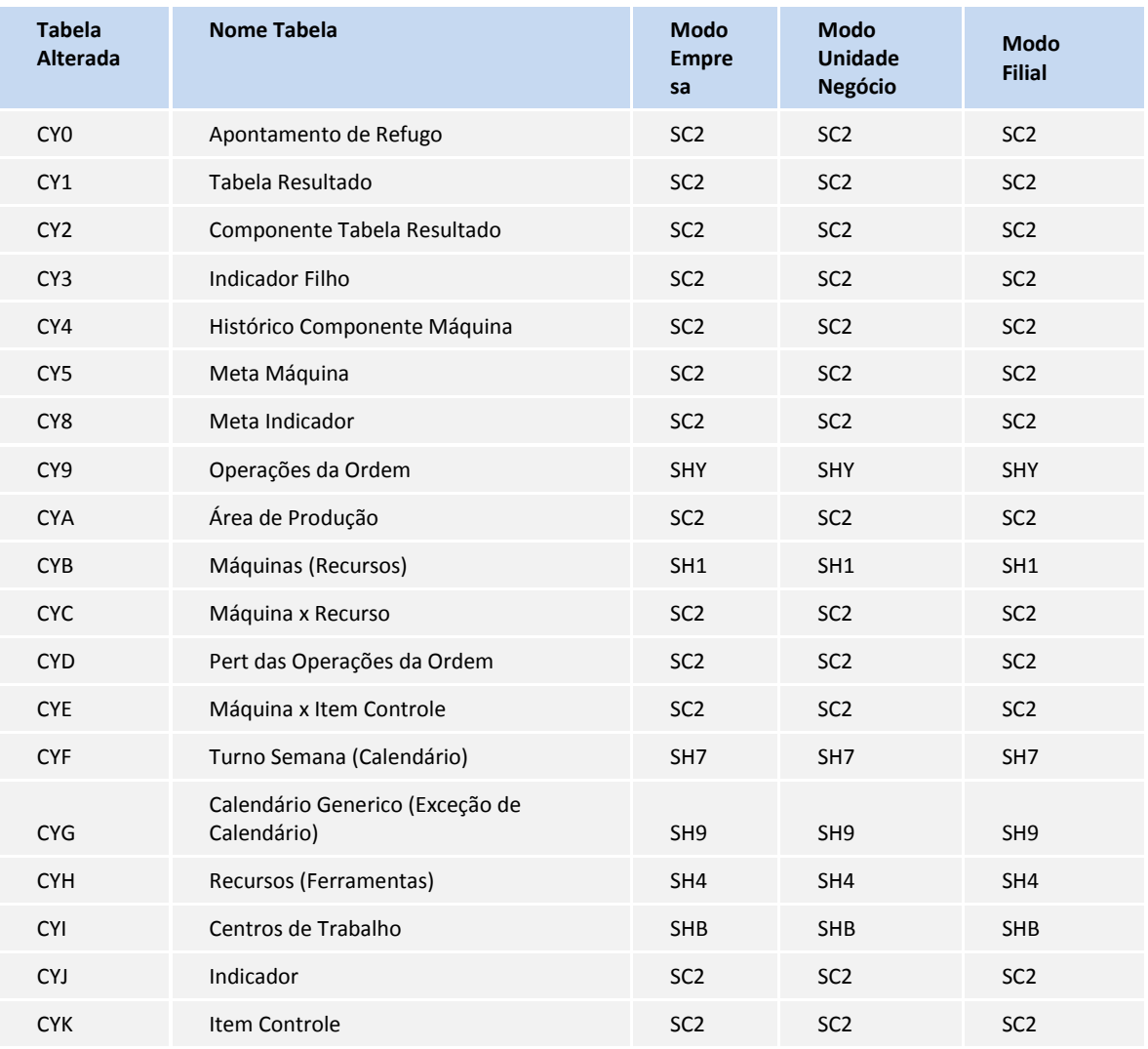

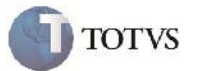

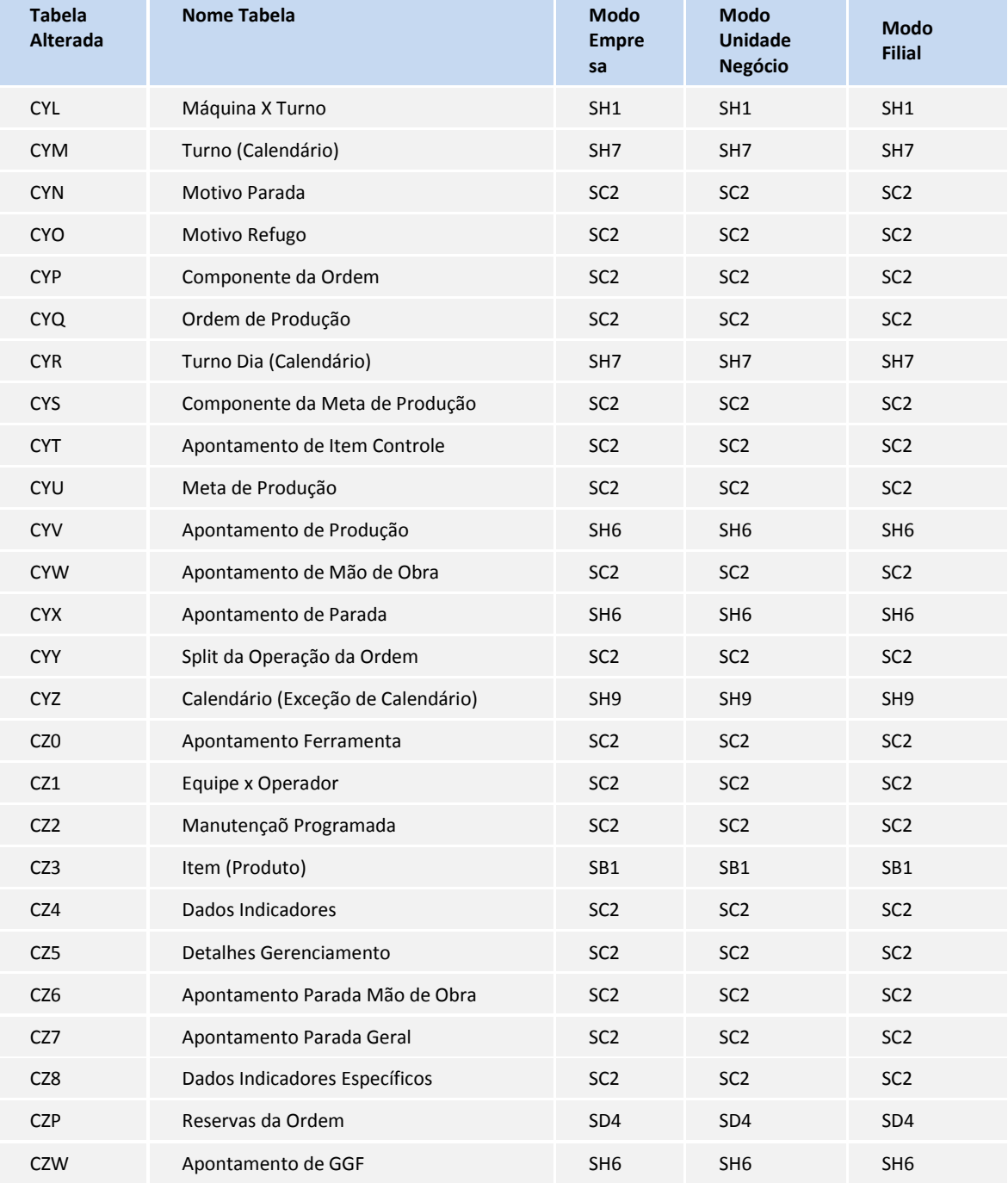

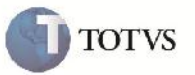

- 2. Alteração no arquivo SX3 Campos:
	- Tabela CYI Centro de Trabalho:

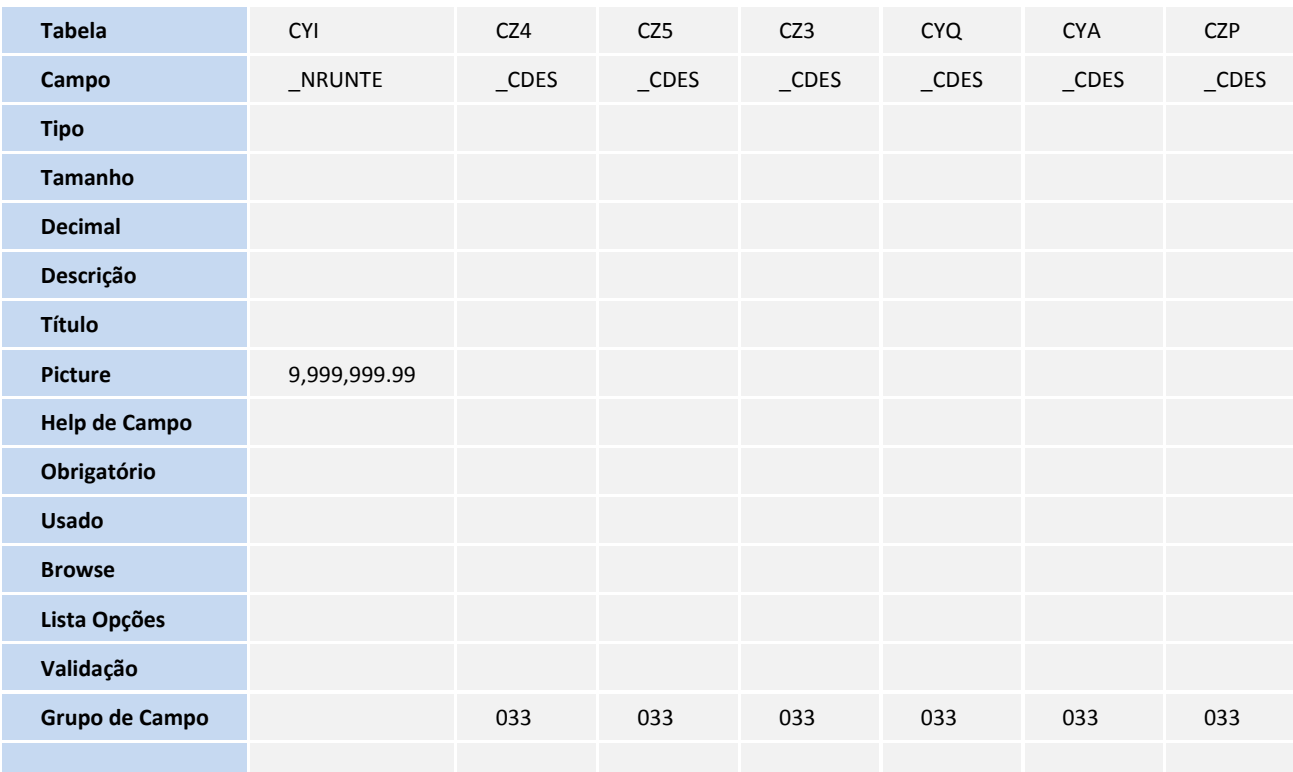

3. Criação ou Alteração no arquivo SX6 – Parâmetros:

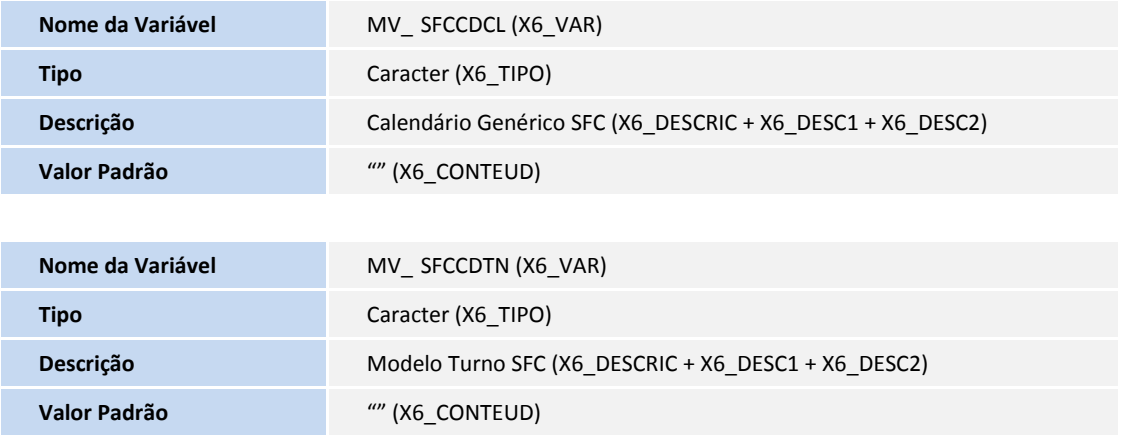

**TOTVS** 

4. Criação ou Alteração no arquivo SX7 – Gatilhos:

Os gatilhos abaixo não estavam criados no instalador oficial.

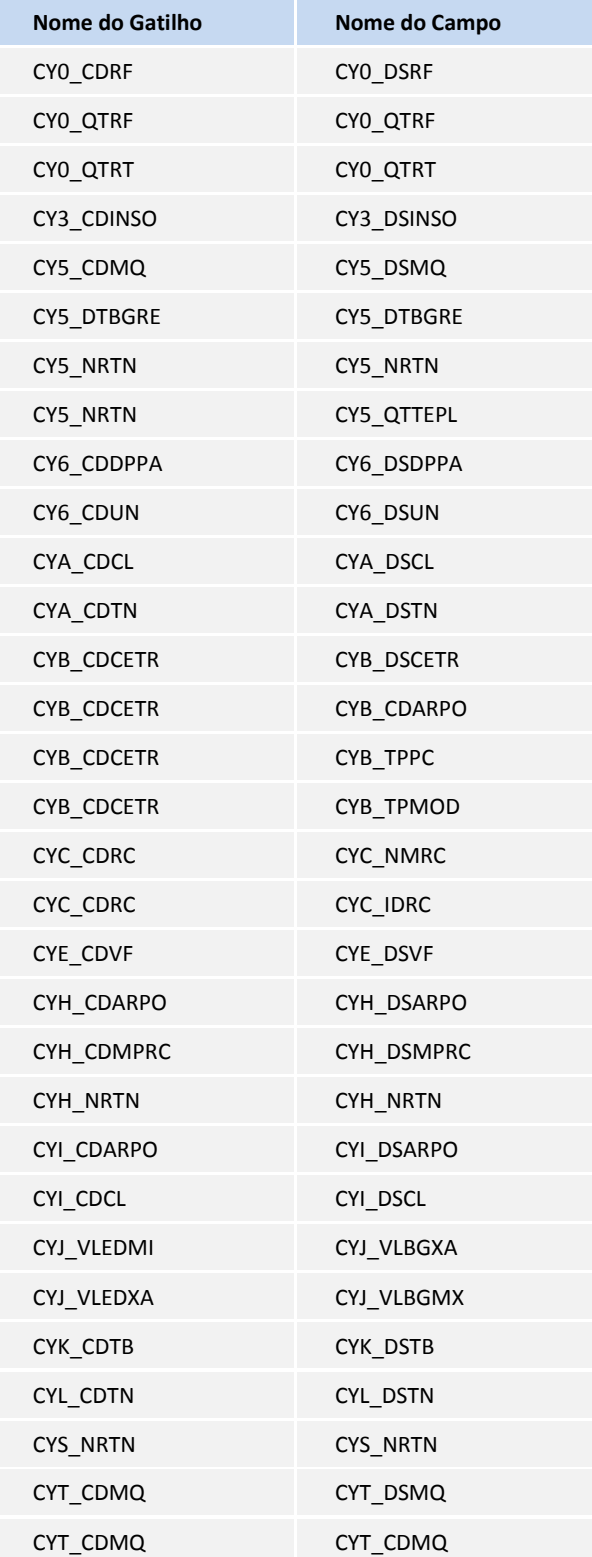

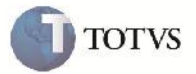

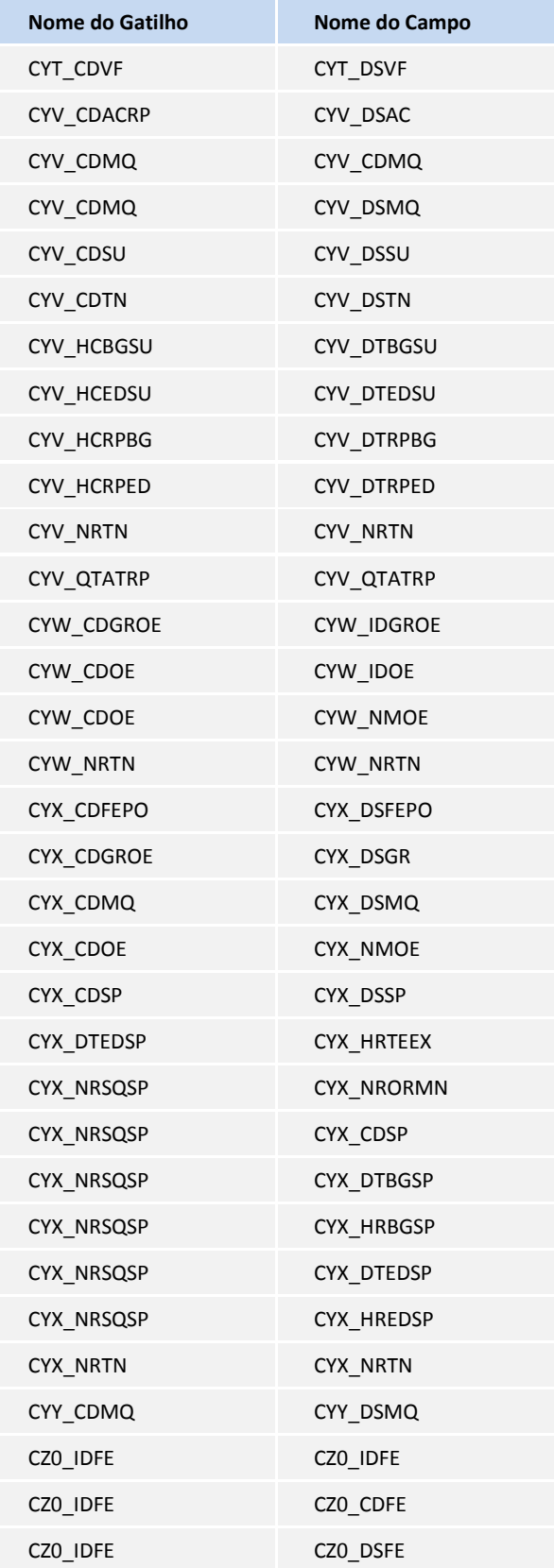

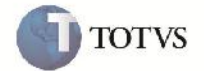

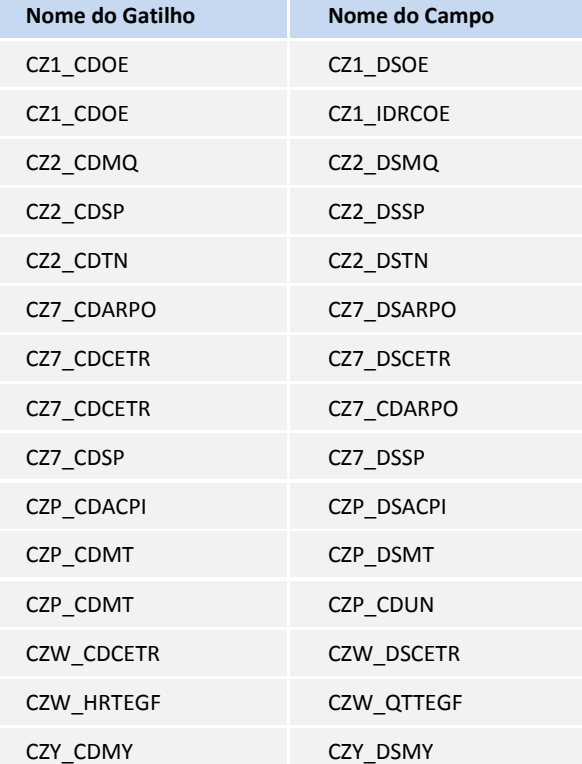

#### **Procedimento para Utilização**

- 1. Verificar no configurador(SIGACFG) os parâmetros MV\_SFCCDTN e MV\_SFCCDCL, que seu nome foi alterado com a especificação "SFC" ao final.
- 2. No Chão de Fábrica (SIGASFC) acesse Atualizações / Cadastros / Centro Trabalho (SFCA001).
- 3. Incluir um Centro Trabalho
- 4. Verificar que foi limitado o tamanho de seis dígitos para o código do Centro de Trabalho, quando a integração do Chão de Fábrica for com o SIGAPCP (parâmetro MV\_INTSFC = "1")
- 5. Verificar que foi alterada a máscara do campo UP/hr para ter duas decimais.
- 6. Para identificar se os gatilhos estão funcionando, pode ser informado um calendário no campo e a descrição, que é virtual, deve ser apresentada.

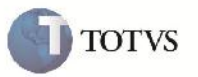

### **Informações Técnicas**

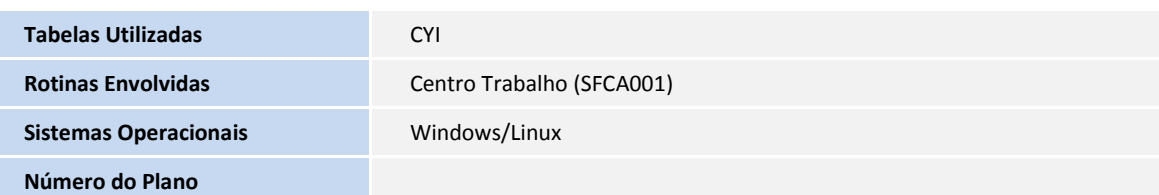